## ROSETTA 伺服器晶片 設定簡介

新增

### 網路連線設定

 $\boxdot$  選擇系統使用的網路模式,依各項欄位填寫 ISP 業者發放的連線帳號名稱及密碼,或 IP 位址 及子網路遮罩、預設閘道等資料。

**□ 選擇區域網路預設使用的 IP 爲 172.16.1.1 或 192.168.1.1** 

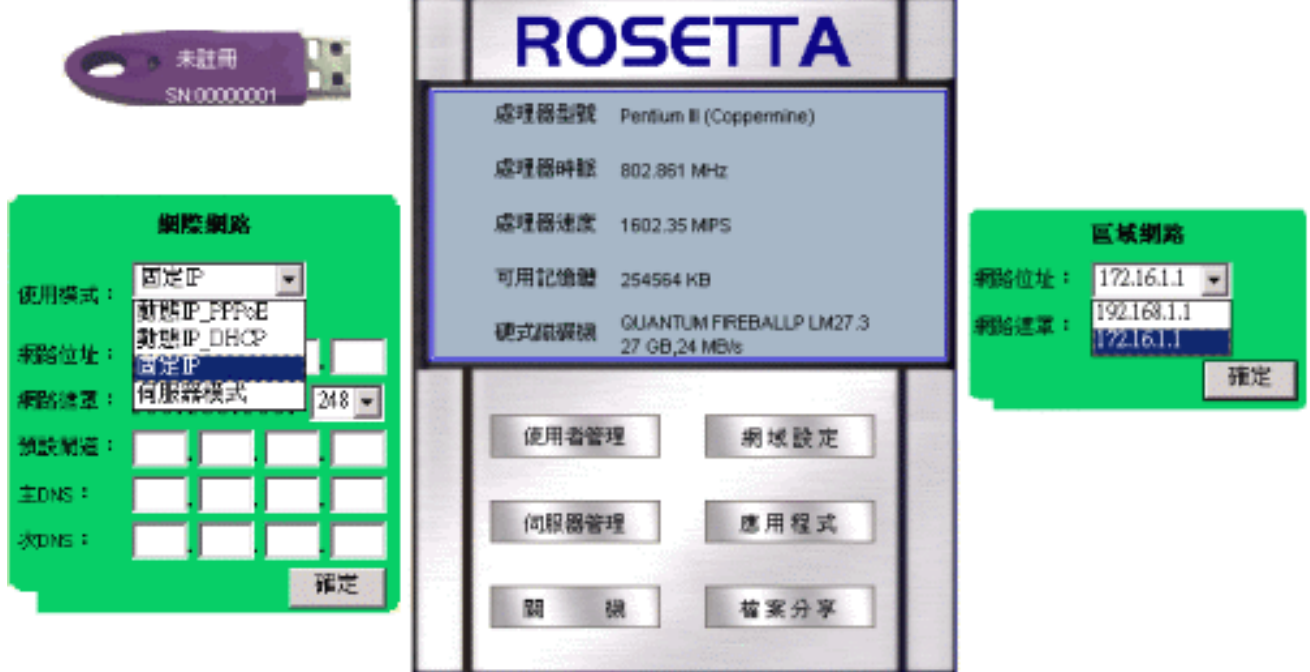

### 使用者管理

點選「新增使用者」,在新增使用者的畫面,進行帳號、密碼、磁碟配額及郵件等相關設定。使用者管理

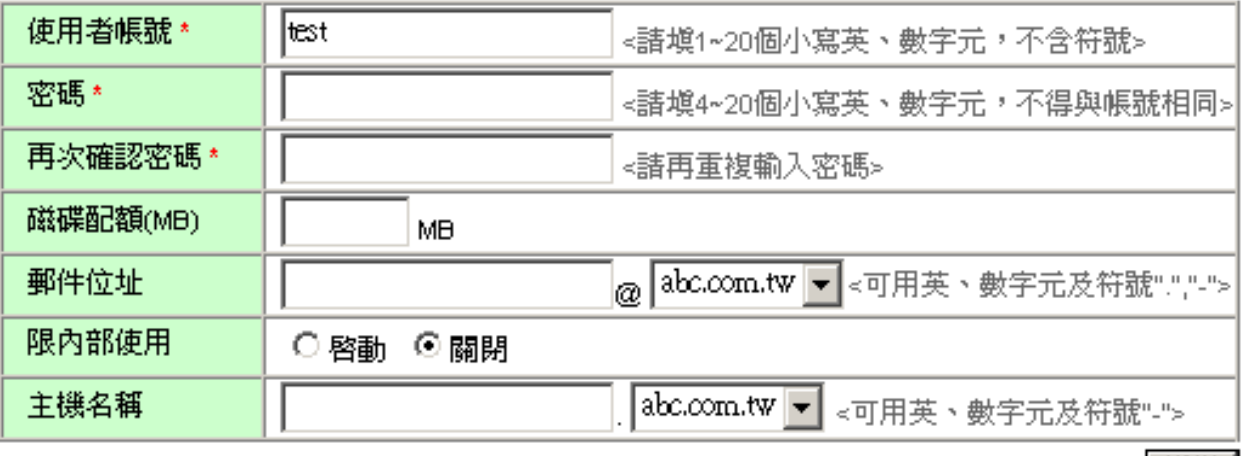

# ROSETTA 伺服器晶片 設定簡介

### 伺服器管理

□ 網路連線使用動態 IP 模式,並向網域名稱註冊機構申請了動態 DNS 設定。 □ 設定網域名稱後,再將動熊網域名稱的狀態設爲「啓動」,即可完成。

#### 動態網域名稱設定

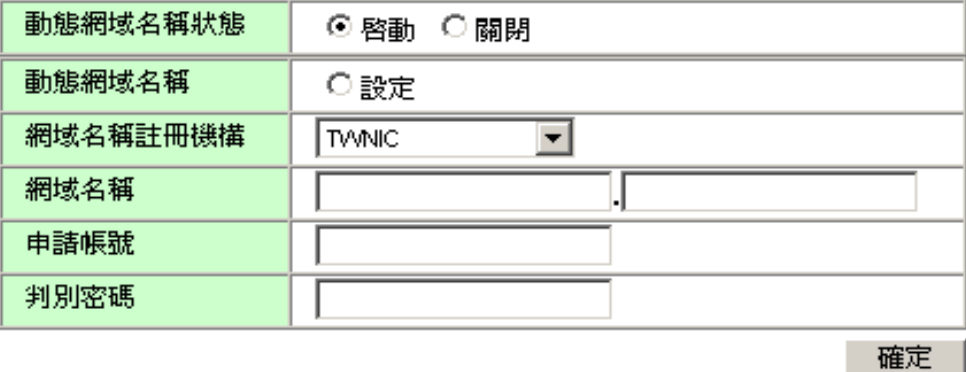

#### 網域設定

□ 點選 「新增網域名稱」,新增已在註冊機構登錄的網域名稱,或未經正式註冊僅供使用者在區域 網路內使用的網域名稱。(例網域名稱: abc.com.tw)

#### 新增網域名稱

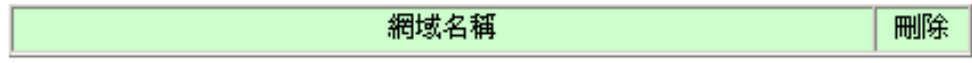

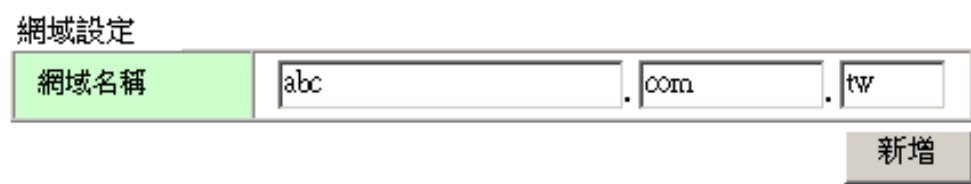

#### 檔案分享

□點選「新增分享區」,在新增分享區的畫面設定分享區名稱,或設定該分享區的所屬成員。

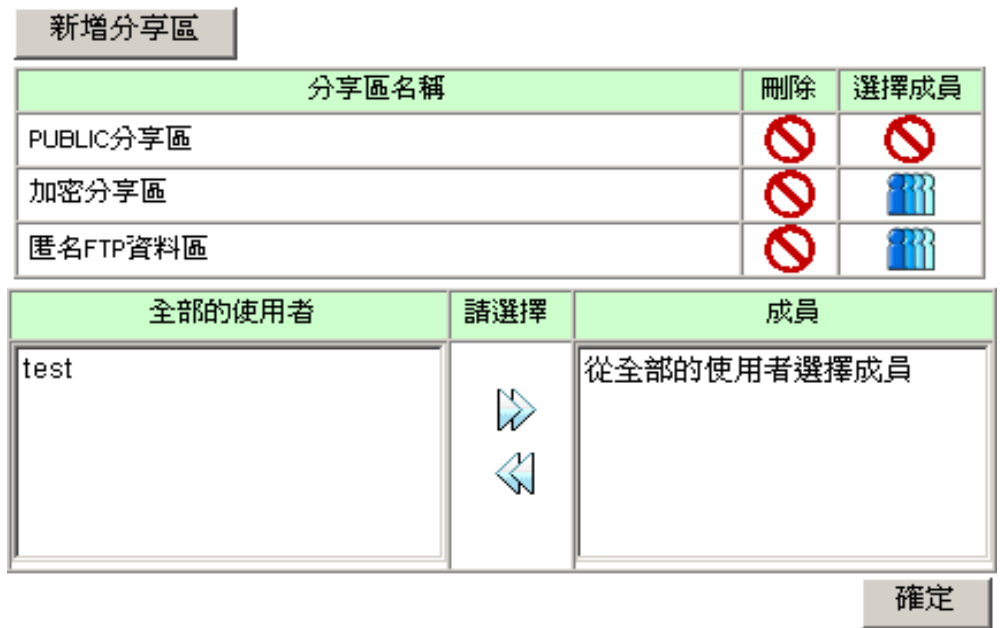